# **MOMOTETSU**

**REE** 

 $\no$ 

Bes

教育現場向け

S

名古屋城

 $\, \not \!\! Q \,$ 

B

大宰府天満宮

**KONAMI** 

íē  $\Rightarrow$ 

Q

ほん

57

**EDUCATION EDITION** 

©さくまあきら ©Konami Digital Entertainment

## Contractor 取扱説明書

# はじめに

目次

 $\bullet$ 

 $\bullet$ 

 $\bullet$ 

**この度は『桃太郎電鉄 教育版Lite ~日本っておもしろい!~』(以下、桃鉄 教育版)を お申し込みいただきまして誠にありがとうございます。 『桃鉄 教育版』は、弊社から発売中のゲームソフト『桃太郎電鉄 ~昭和 平成 令和も定番!~』を ベースに、その教育的効果に着目して、学校のカリキュラムで使用していただく想定で カスタマイズを施したものです。 これより操作方法について詳しく説明いたします。**

- **1. 『教員用管理ツール』のご説明…P.3**
- **2. 『桃鉄 教育版』ゲーム起動・操作方法…P.13**
- **3. 『桃鉄 教育版』ゲームのセーブ方法…P.29**
- **4. サイトへのアクセス制限について…P.35**
- **5. お問い合わせ先…P.37**

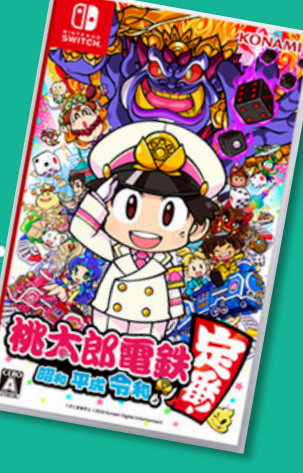

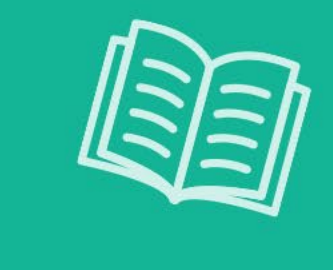

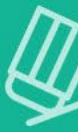

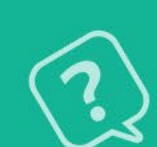

# 「教員用管理ツール」のご説明

**先生の端末を使用して行う授業の設定方法などをご説明します。**

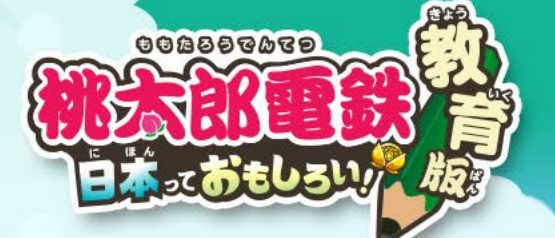

# $\bullet$

# 『教員用管理ツール』について

**『桃鉄 教育版』を授業で活用していただくためには『教員用管理ツール』との連動が必要です。 ゲームの設定、授業中の進行・中断は先生が管理できます。**

#### **<教員用管理ツール画面>**

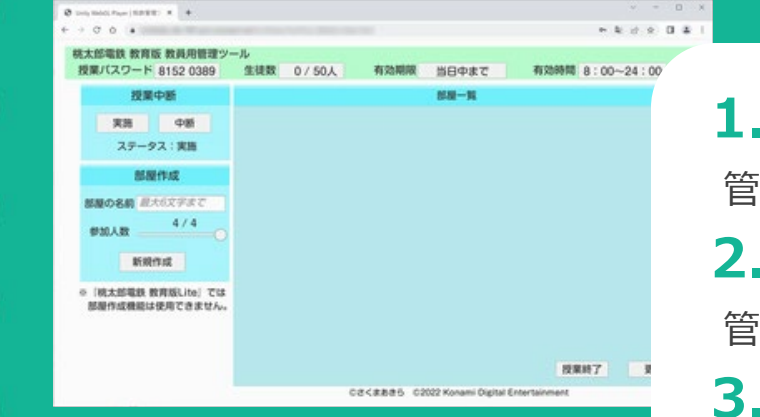

# **1.授業パスワードの発行**

管理ツールで自動的に生成される授業パスワードを入力しなければ、生徒はゲームを開始できません。 **2.参加人数、有効期限の設定**

管理ツールを閉じても、有効期限内であればゲームプレイは可能です。自宅宿題にも使用できます。 **3.有効時間(プレイ可能時間)の設定**

ゲームをプレイできる時間帯を設定すれば、生徒が夜遅くまでプレイしてしまうことを防げます。 **4.授業中のゲームの一時停止(授業中断/実施)**

授業中でもゲームを中断できます。ゲームは一時停止状態となり、進行できなくなります。

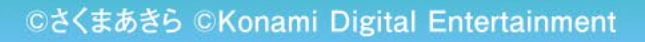

**〈教員用管理ツールの機能〉**

# 『教員用管理ツール』へのログイン方法 **『教員用管理ツール』は先生の端末で操作を行ってください。**

このたびは『桃太郎電鉄 教育版 Lite ~日本っておもしろい!~』に お申込みいただきありがとうございます。 お客様のID 登録が完了しましたので、ID・ログインパスワードをお知らせいたします。

教員用管理ツールログイン用 ■ID:お申し込み時のメールアドレスを設定しております ■ログインパスワード: XXXXXXXXXX

**1**

**2**

1:取扱説明書を以下URL よりダウンロードしてください。 https://www.konami.com/games/momotetsu/education/download.html ※本ページには自地図シートもございますのでご活用ください。

2:教員用管理ツールににアクセスし上記 ID、ログインパスワードを入力し授業の設定を行ってください https://momo-edu.konami.net/mmtte:fu/HostTopl-WebCL/index.html ※この管理ツールから授業の設定や授業で使用する授業パスワードの発行を行います。

3: 授業で使用するゲームの起動はこちらの URL をご利用ください https://momo-edu.konami.net/ ※教員用管理ツールで作成した授業パスワードを使用します。

4: 教員用管理ツール・ゲーム起動 URL ヘアクセスできない場合 学校・組織の設定等で、アクセス制限がある可能性がございます。

**<ID・ログインパスワードのご案内メール抜粋>**

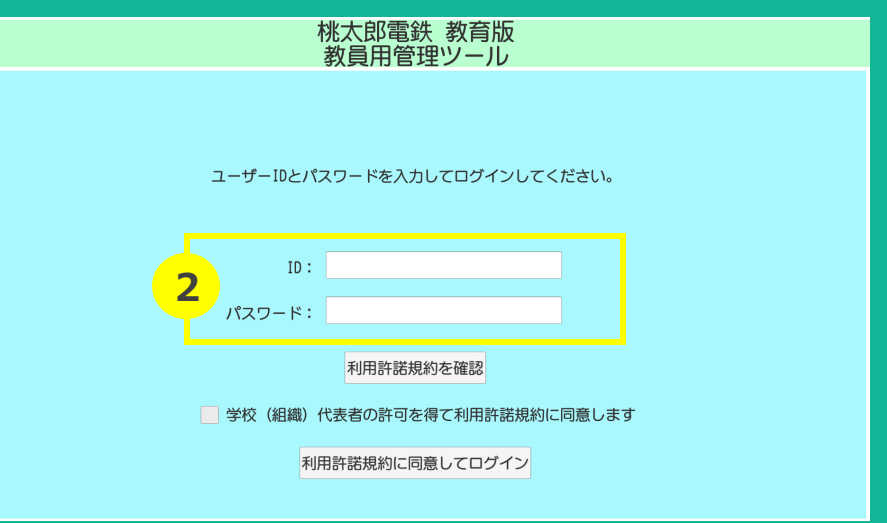

**1 ご案内メールの『教員用管理ツール』のURLにアクセスしてください**

https://momo-edu.konami.net/mmttedu/HostTool\_WebGL/index.html

**2 メールに記載されたID、ログインパスワードを入力してください。**

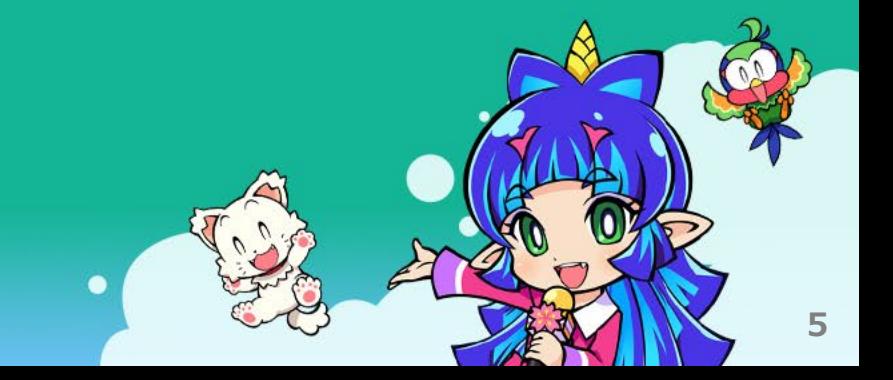

# • 利用許諾規約への同意について **『教員用管理ツール』を利用するためには利用許諾規約への同意が必要です。 学校(組織)代表者の許可を得てご利用ください。**

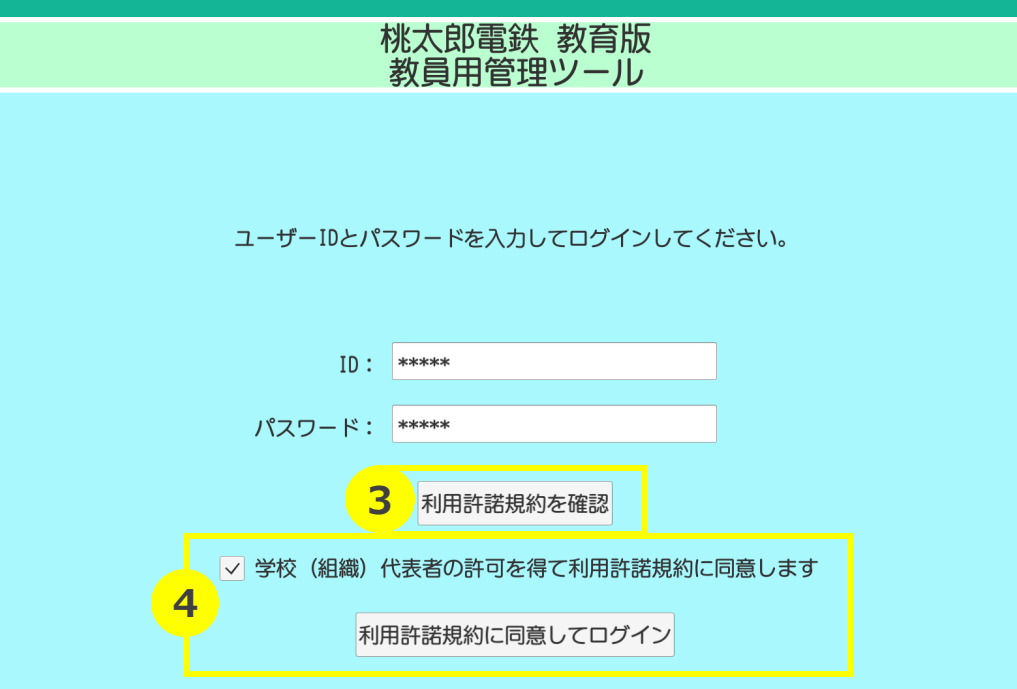

**3 利用許諾規約をご確認ください**

 $\overline{4}$  『学校 (組織) 代用者の許可を得て利用許諾 **規約に同意する』にチェックし、 『利用許諾規約に同意してログイン』 ボタンをクリックしてください**

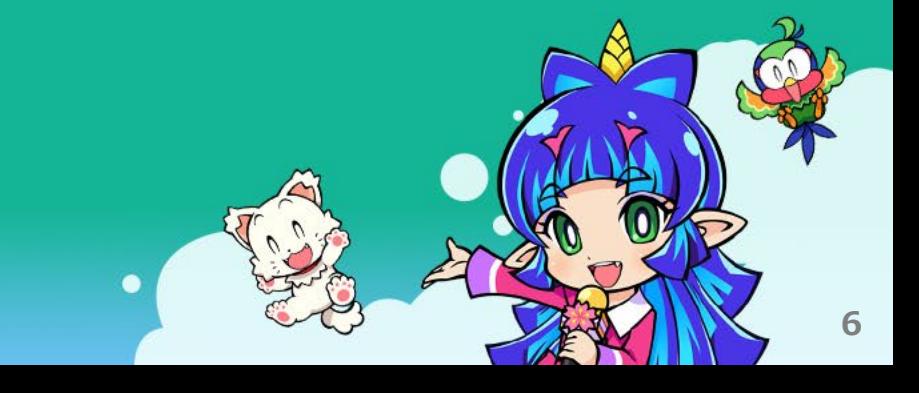

# • 授業開始の画面

**ログイン完了後、これから設定する『授業開始』についての画面に移ります。**  $\bullet$ **授業の設定方法については次ページで説明します。**

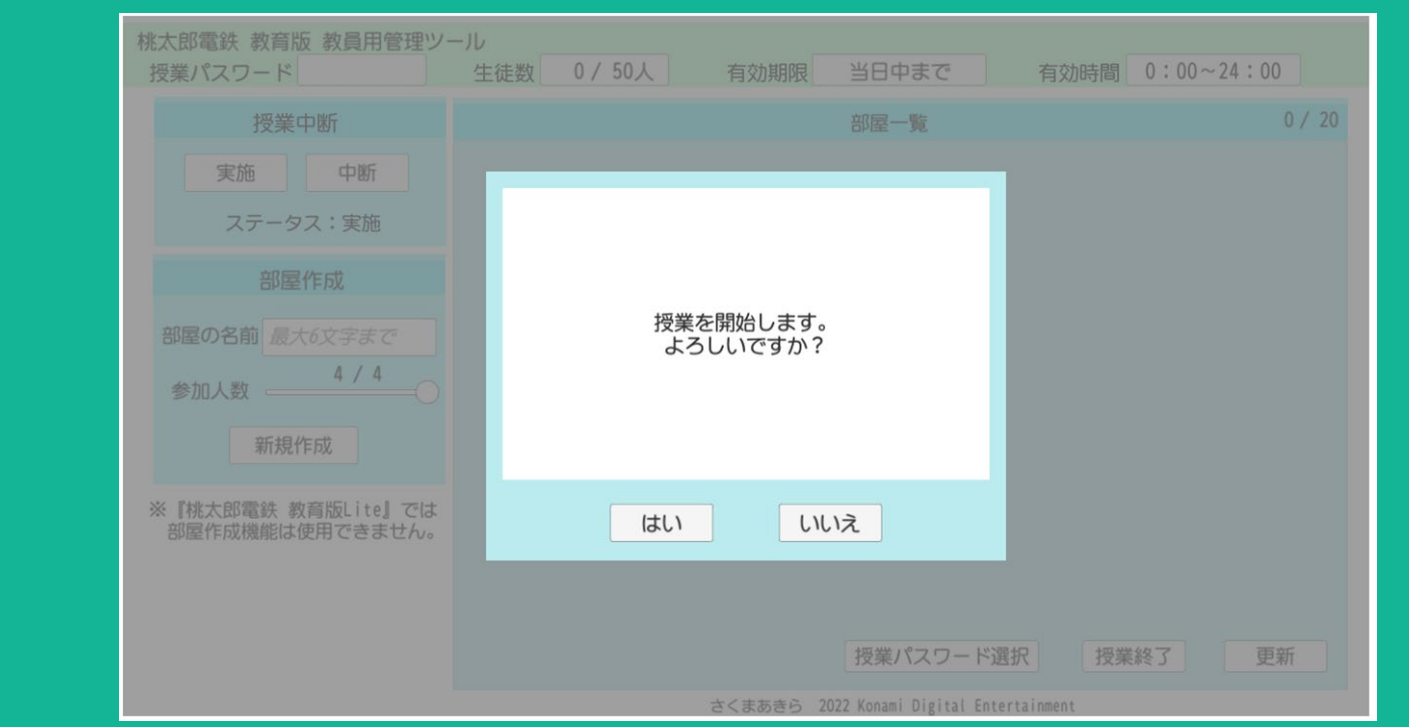

## **こちらの画面が表示されましたら ログインは成功です。**

## **使用を開始する場合は 【はい】をクリックしてください。**

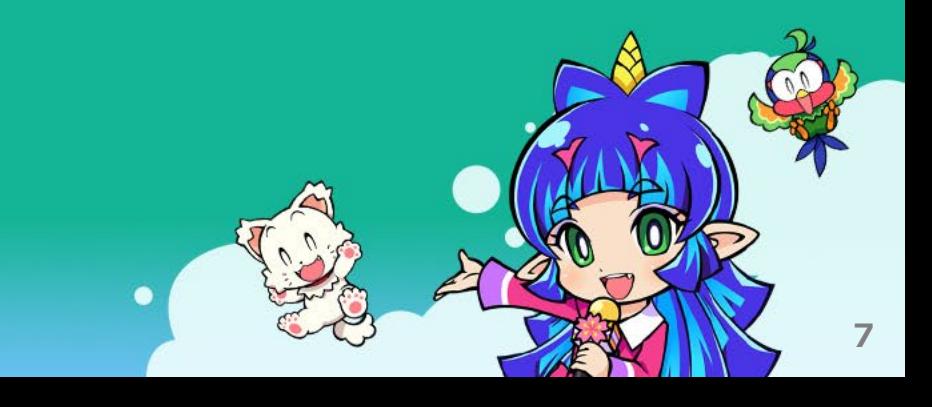

#### ● 授業の設定方法 **授業で使用するために設定を行います。各項目を記載し【OK】をクリックしてください。**  $\qquad \qquad \blacksquare$

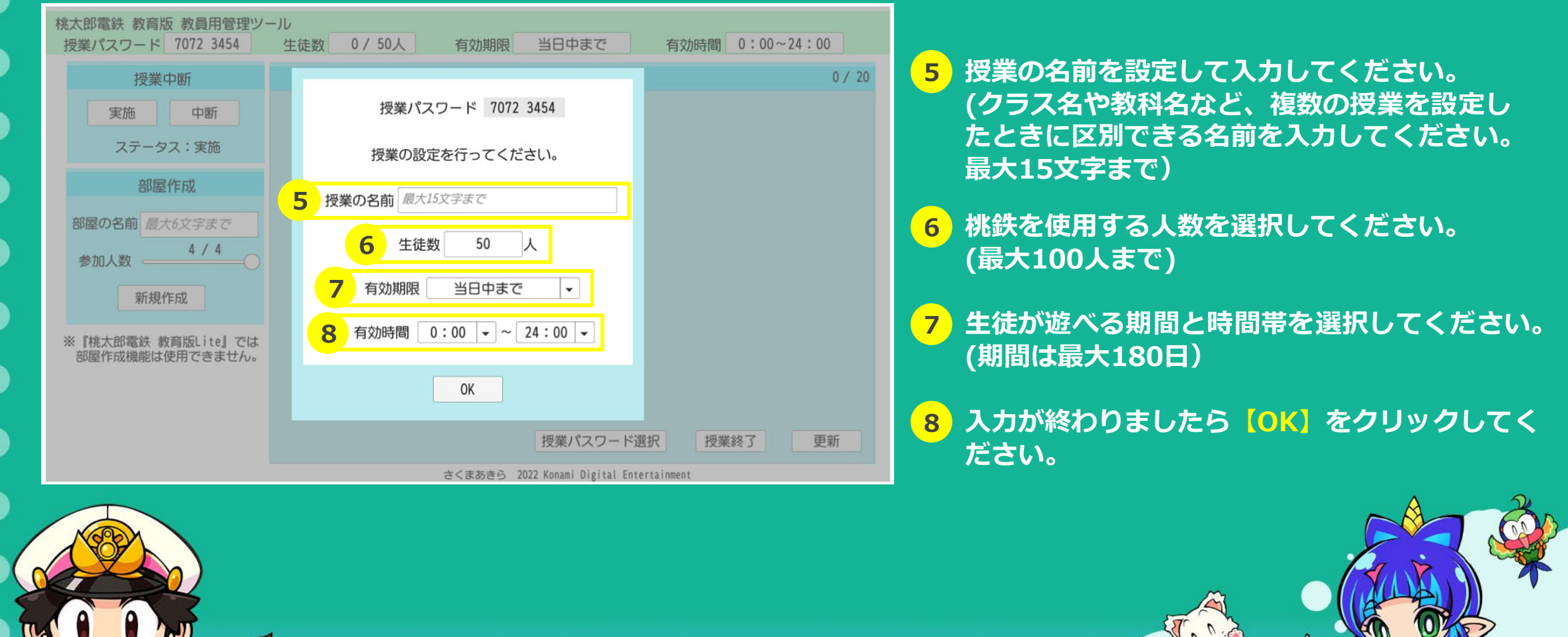

#### ● 授業パスワードの表示について **授業の設定が完了すると『授業パスワード』が表示されます。**  $\bullet$ **ゲーム起動時に必要になるので授業名とともにコピーして保管してください。**

 $\bullet$ 

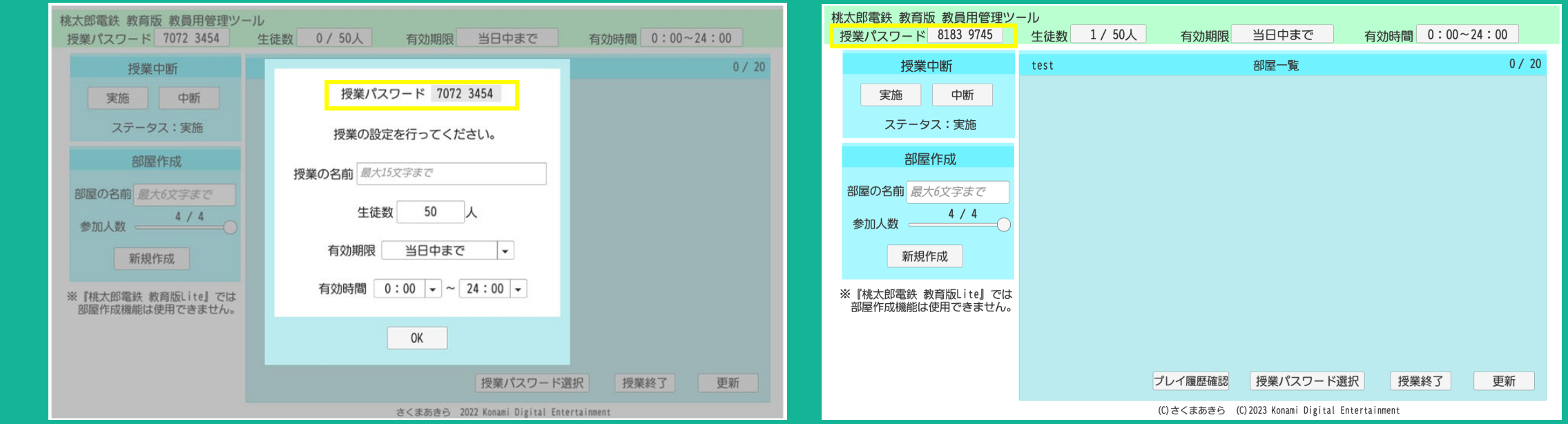

#### **『授業パスワード』は画像の2カ所に表示されます。 ※『授業パスワード』は、生徒もゲーム起動時に使用します。**

 $\bullet$ 

# • 授業の中断・再開方法

**授業の進行に合わせて先生の判断で自由に中断・再開することができます。**

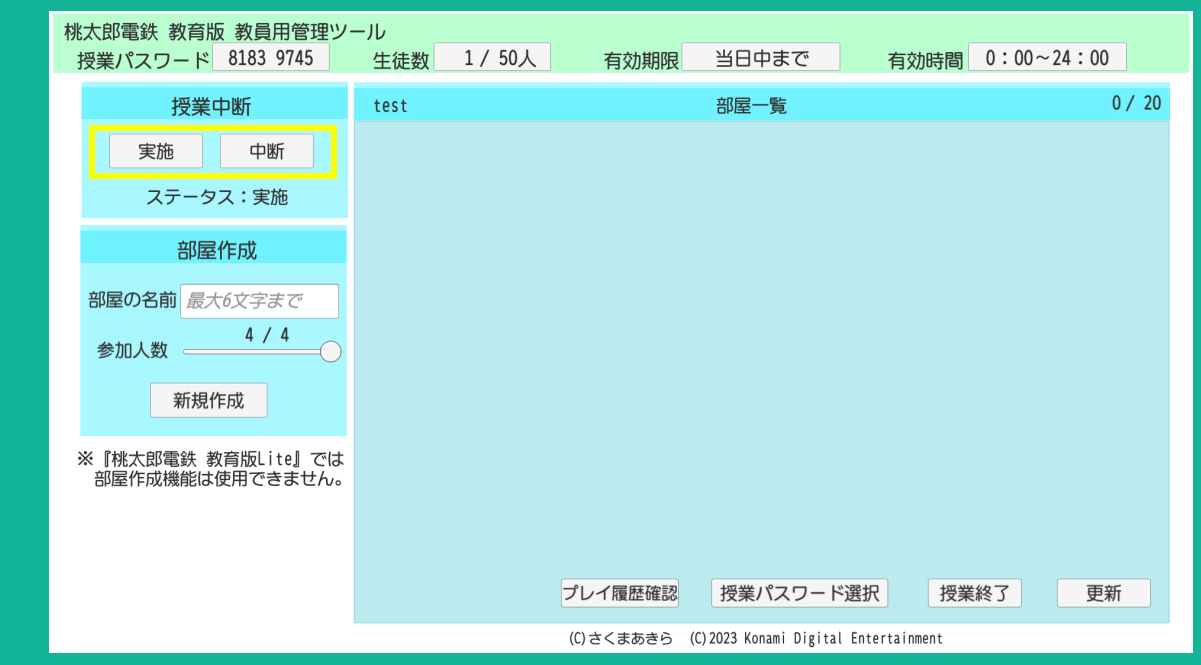

#### **左上の授業中断にある【中断】【実施】 ボタンで一時的なゲームの中断・再開が 可能です。**

**※ステータスが中断の間はゲームは動きません。 ※ゲームが中断されるまで最大30秒程度の タイムラグが発生する場合があります。**

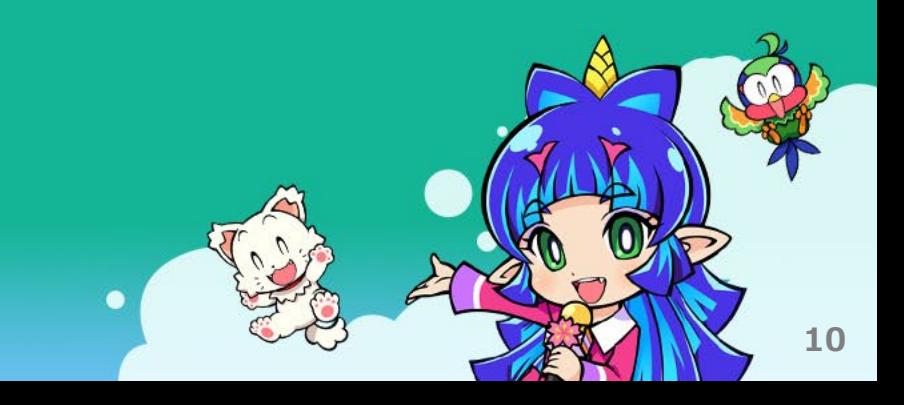

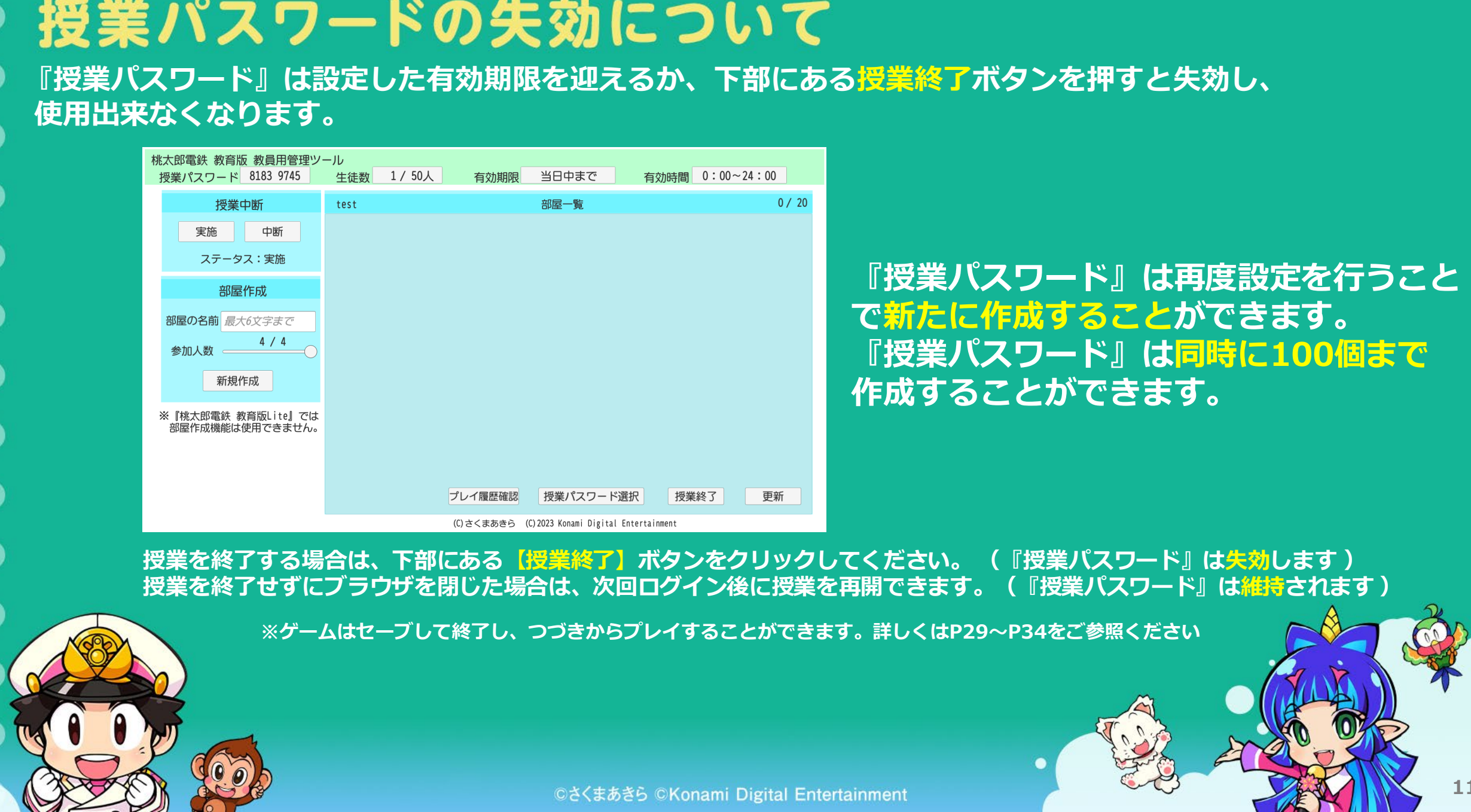

### ● プレイ履歴機能 「教員用管理ツール』では授業で使用したゲーム内容の履歴をみることができます。  $\bullet$

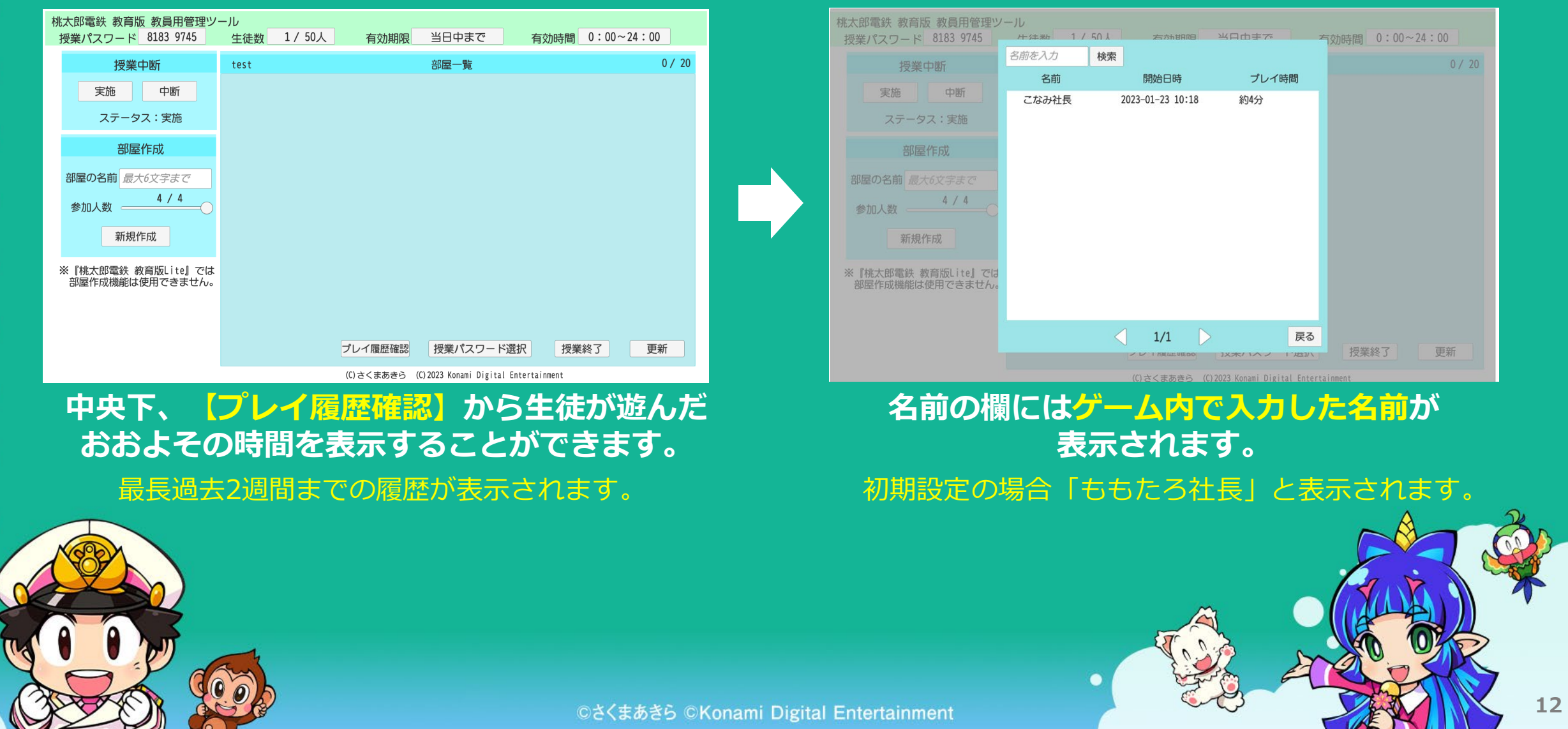

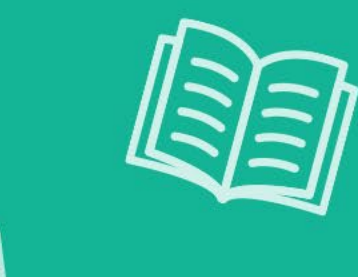

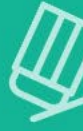

# 「桃鉄教育版」 ゲーム起動・操作方法のご説明

# **ここからは、生徒の端末で使用するゲームについてご説明します。**

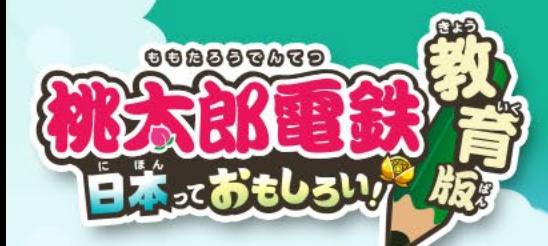

# 『桃鉄 教育版』 ゲームの起動方法 **『教員用管理ツール』で設定したゲームをプレイする方法をご説明します。**

このたびは『桃太郎電鉄 教育版 Lite ~日本っておもしろい!~』に お申込みいただきありがとうございます。 お客様の ID 登録が完了しましたので、ID・ログインパスワードをお知らせいたします。

教員用管理ツールログイン用 ■ID:お申し込み時のメールアドレスを設定しております ■ログインパスワード: XXXXXXXXXX

1:取扱説明書を以下 URL よりダウンロードしてください。 https://www.konami.com/games/momotetsu/education/download.html ※本ページには白地図シートもございますのでご活用ください。

2:教員用管理ツールににアクセスし上記ID、ログインパスワードを入力し授業の設定を行ってください https://momo-edu.konami.net/mmtte:fu/HostTool\_WebCL/index.html ※この管理ツールから授業の設定や授業で使用する授業パスワードの発行を行います。

3: 授業で使用するゲームの起動はこちらの URL をご利用ください https://momo-edu.konami.net/ ※教員用管理ツールで作成した授業パスワードを使用します。

**9**

4:教員用管理ツール・ゲーム起動 URL ヘアクセスできない場合 学校・組織の設定等で、アクセス制限がある可能性がございます。

**<ID・ログインパスワードのご案内メール抜粋>**

# **<sup>9</sup> ご案内メールのURLにアクセスし、 ゲームを起動します。**

**ゲーム起動用URL** https://momo-edu.konami.net/ **ふりがな無し**

https://momo-edu.konami.net/rb/ **ふりがな有り**

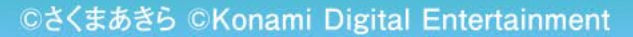

#### ゲーム内のキーボード操作方法 **ゲームは、タッチ操作・キーボード操作を行います。** そうさほうほう やめる・もどる  $\alpha$ かな  $\overline{2}$ 3 5 6 8 9  $\mathbf{0}$  $\Lambda$  $@$ けってい・メッセージ送り  $\mathsf{u}$  $\circ$  $p$  $\alpha$ X  $\mathsf{b}$  $\mathsf{Z}$  $\mathsf{C}$  $\mathsf{V}$  $\ln$  m  $\hat{u}$  $\hat{u}$  $\ddot{\phantom{0}}$ bts alt ctrl ctrl alt 英数

 $\bullet$ 

 $\bullet$ 

### **ゲーム内の操作は【十字キー】と【Enterキー】を使用します。**

カーソル・電車の移動

# • 音声の選択

**ゲーム起動を行うとすぐに音声の選択画面が表示されます。ON・OFFを選択し次に進みます。**

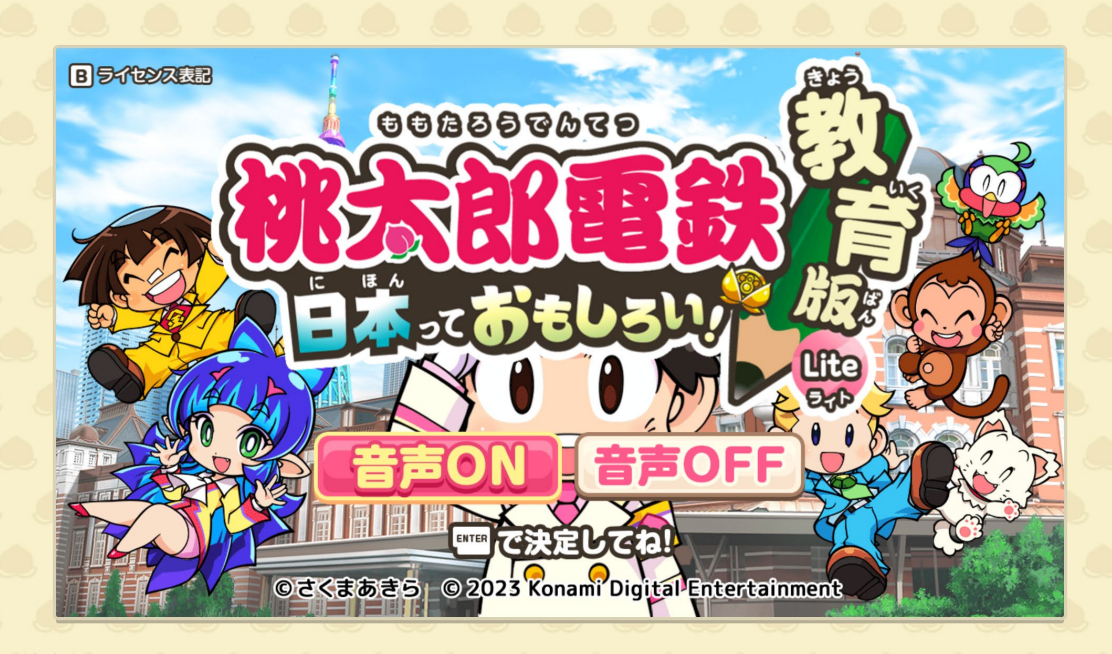

### **【十字キー】で音声のON・OFFを選択し、 【Enterキー】で決定します。**

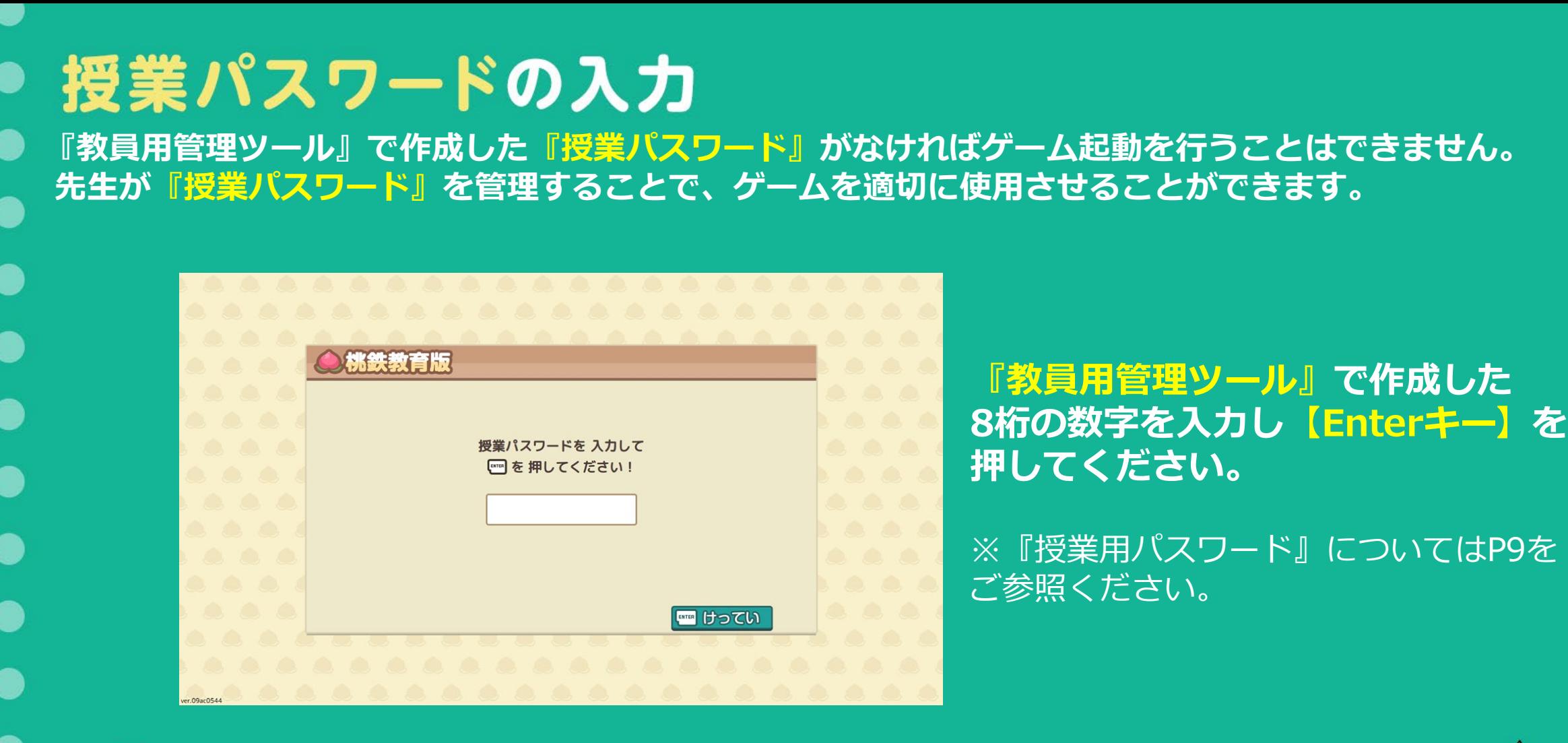

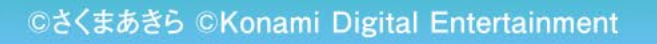

 $\bullet$ 

# モードの選択

**授業で使用するモードを選択します。遊びたいモードを選び【Enterキー】を押します。 各モードについては次ページで説明します。**

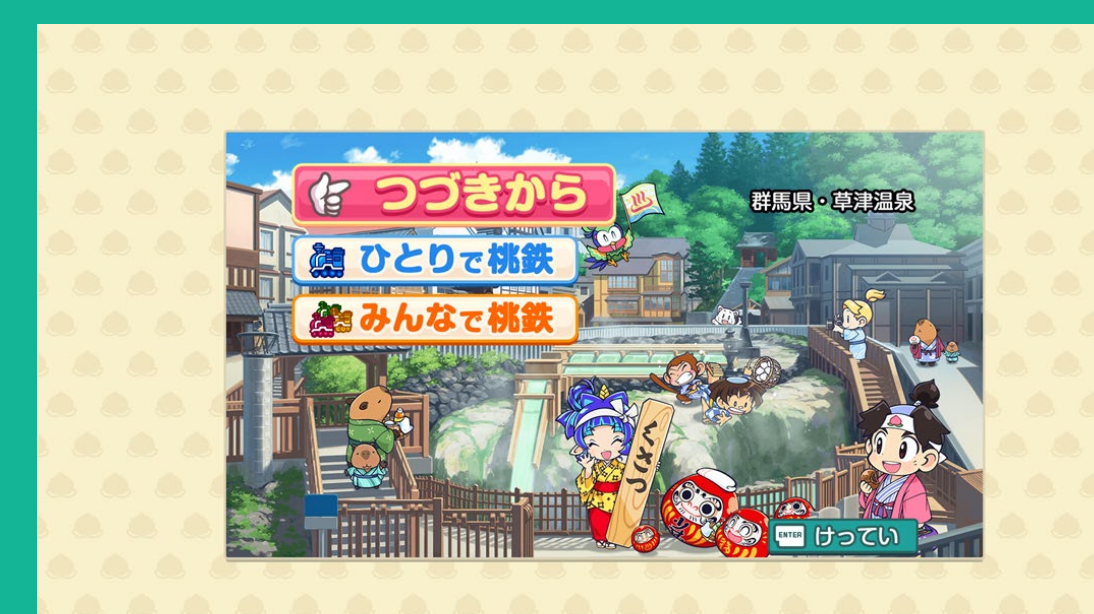

**▶【つづきから】 セーブデータを読み込みゲームを再開します。 詳しい説明はP29~P34をご参照ください**

**▶【ひとりで桃鉄】 プレイヤー1人とCOM2人で遊びます。**

**▶【みんなで桃鉄】 プレイヤー複数人とCOMで遊びます。 (最大4人まで選択することができます)**

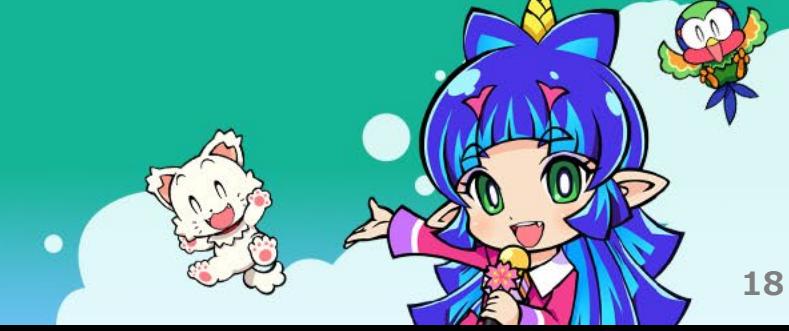

# ● ひとりで桃鉄・みんなで桃鉄 つづきから  $\hat{\mathcal{P}}$ ※ みんなで桃鉄 **WILLETTE THE** ver.09ac0544 **【十字キー】でカーソルを遊ぶモードに合わせ、【Enterキー】で選択します。 ※【つづきから】の説明はP29~P34をご参照ください。**

©さくまあきら ©Konami Digital Entertainment

群馬県・草津温泉

けってい

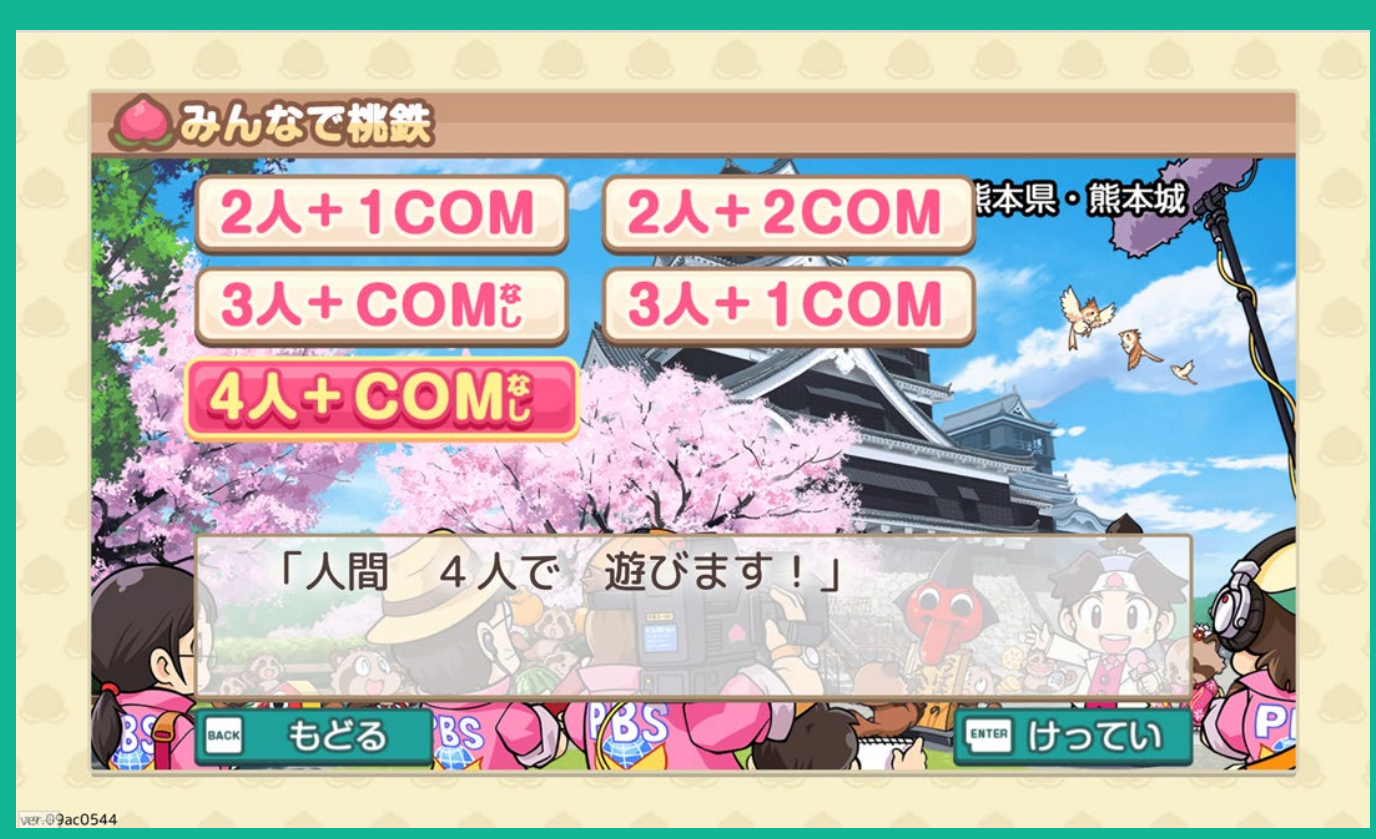

#### **ゲームを一緒に遊ぶ人数を選択します。 ※この画面はみんなで桃鉄を選択した場合のみ表示されます。 ※ひとりで桃鉄を選択した場合は『1人+COM2人』のみ表示されます。**

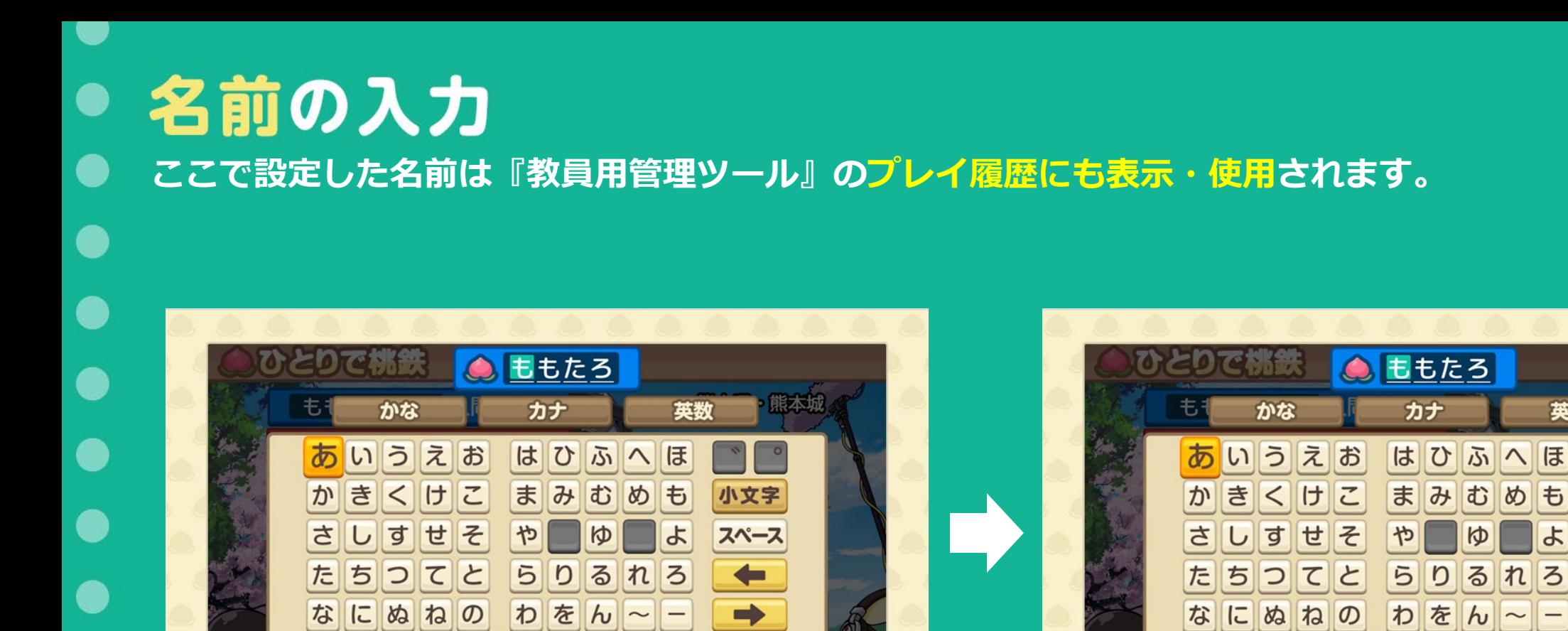

わをん~-

やめる

Mox 1文字もどる

 $\bullet$ 

かんりょう!

**2 あ/ア/A | ■ けってい** 

#### **【十字キー】と【Enterキー】で入力し、 右下の【かんりょう!】を選択してください。**

©さくまあきら ©Konami Digital Entertainment

英数

小文字

スペース

 $\leftarrow$ 

 $\blacksquare$ 

ほ

ょ

**2 あ/ア/A | mm けってい** 

め も

かんりょう!

ゆ

わをん~|-

なにぬねの

やめる

BACK 1文字もどる

# ● 名前の決定 **参加者全員の名前の入力内容を確認します。**

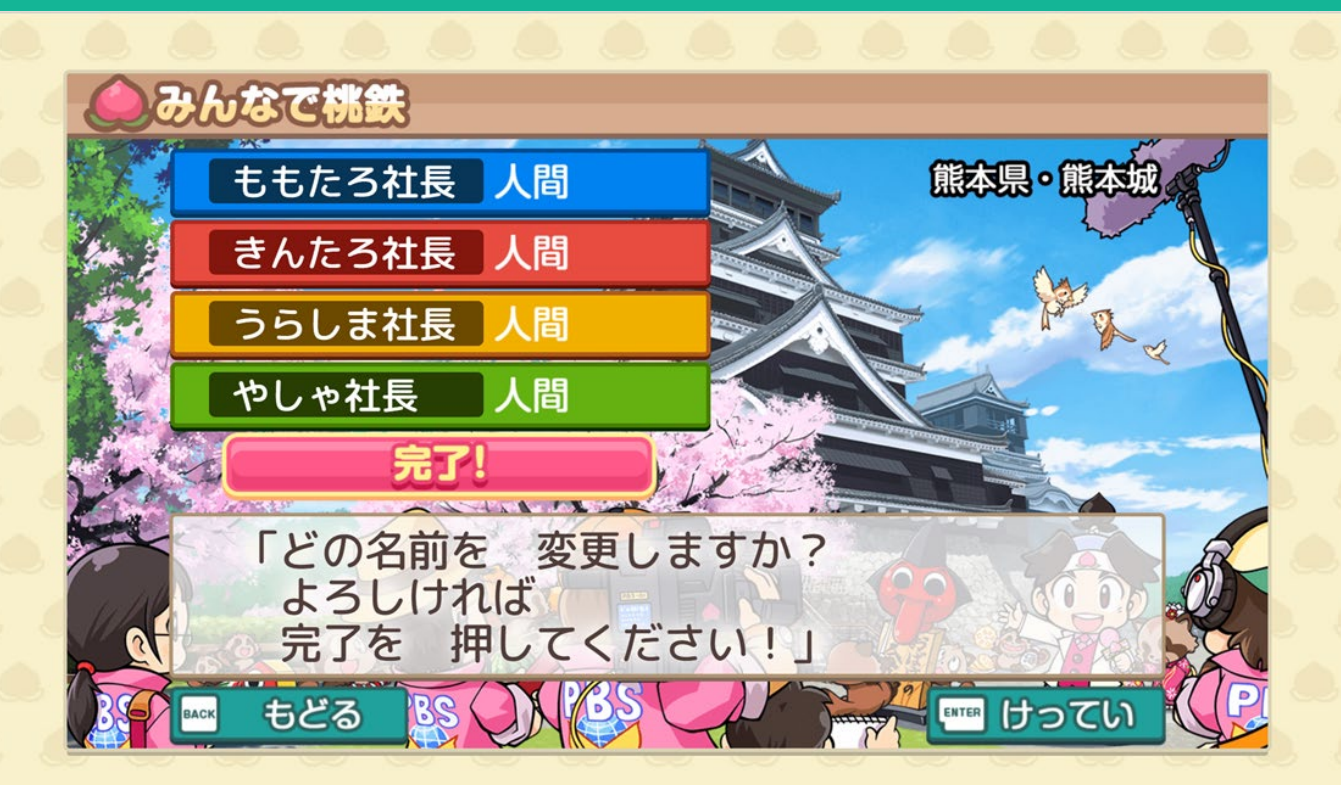

ver.09ac0544

#### **入力内容を確認し、最下部の【完了!】にカーソルを 合わせ、【Enterキー】を押してください。**

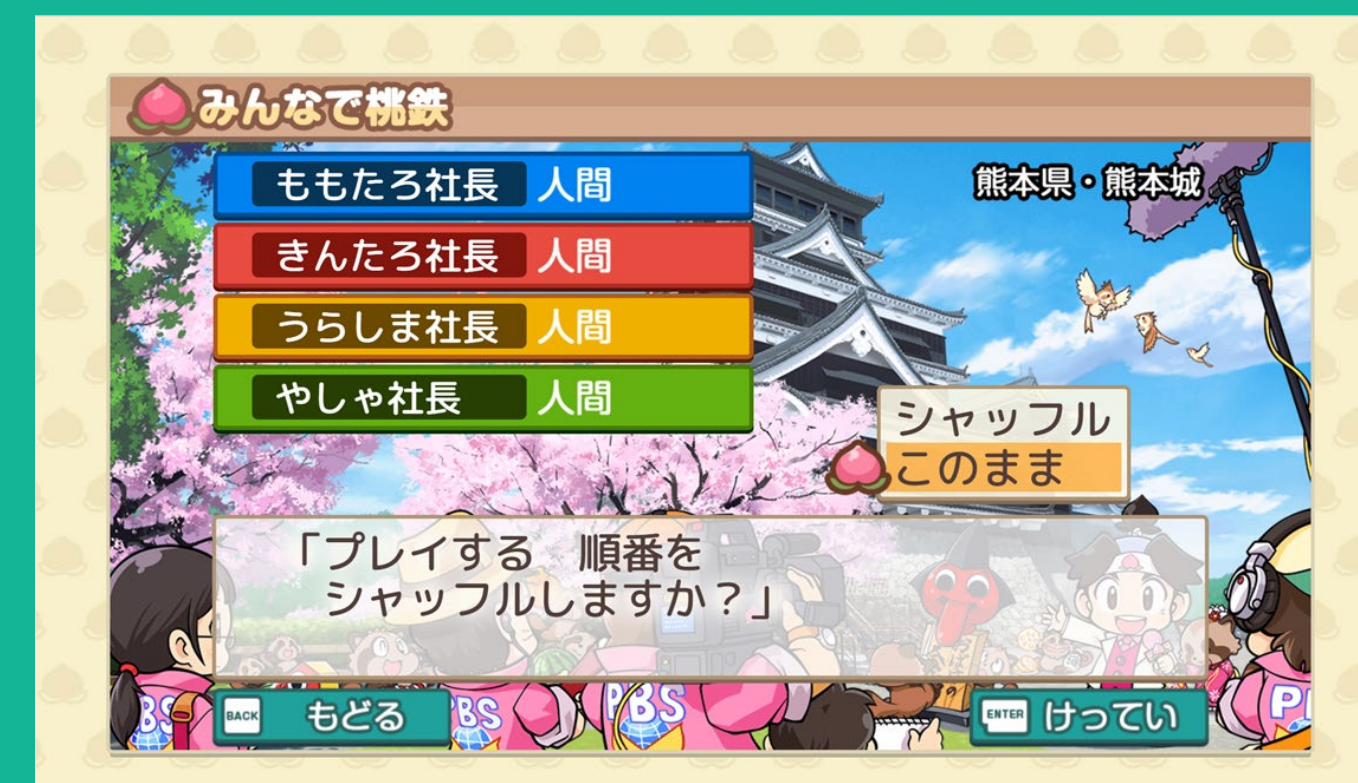

#### **79-1 Pac0544**

#### **プレイの順番を変更する場合は【シャッフル】 しない場合は【このまま】どちらかを選択してください。**

# ● プレイ年数の入力 **4名でゲームを中断せず進行した場合の1年の参考プレイ時間は18分程度です。**

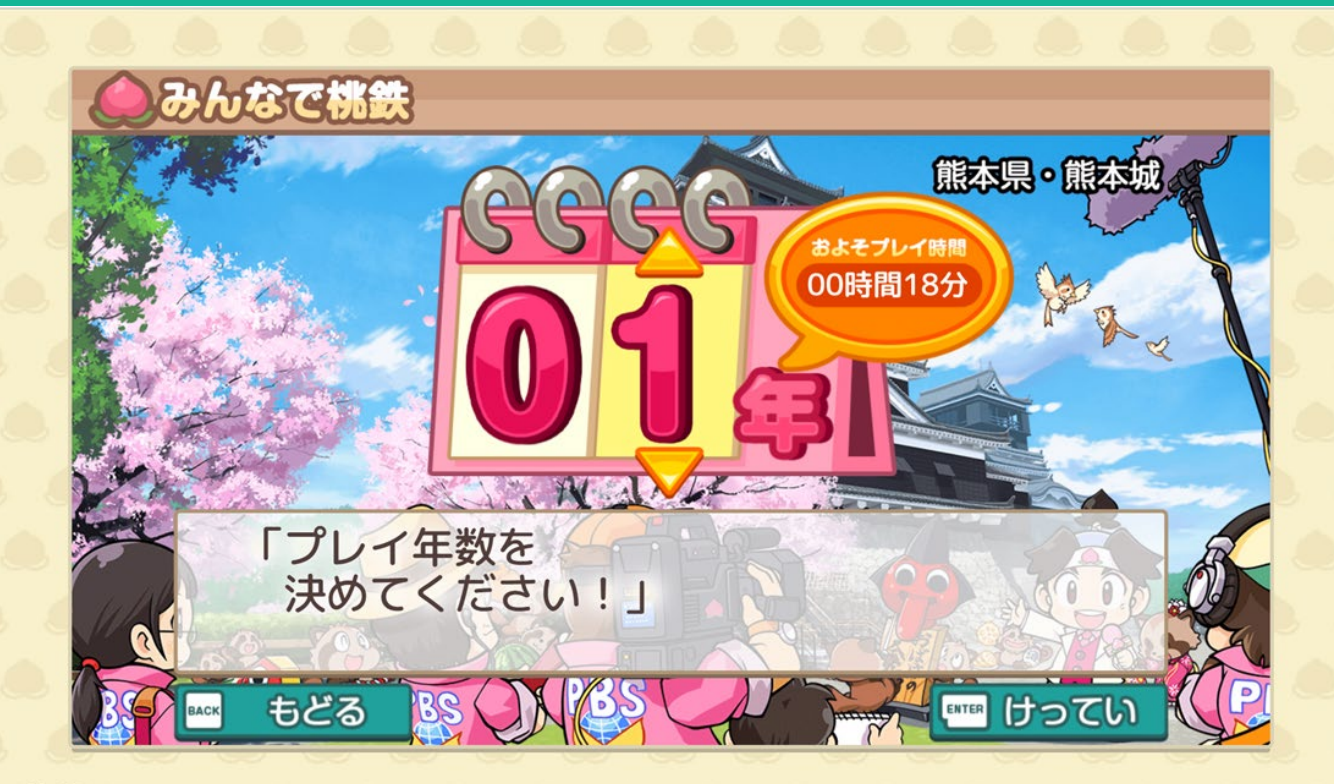

#### ver.09ac0544

**【十字キー】の上下でプレイ年数を変更できます。 (最大3年までプレイが可能です。)**

#### • 地方の選択 **授業内容に合わせて全国・各地方を選択することができます。**60

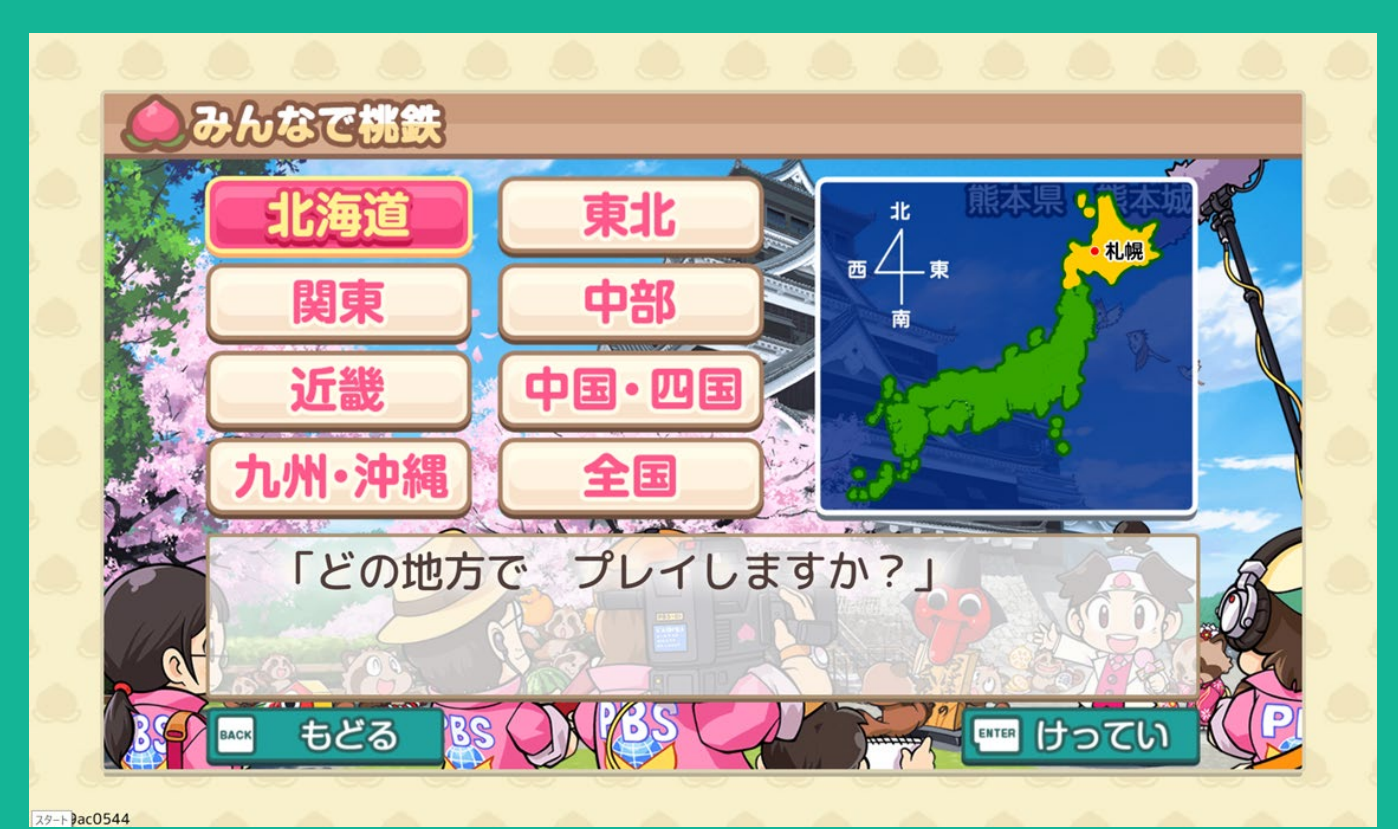

#### **プレイ地方の選択が可能です。 【十字キー】でカーソルを動かし、【Enterキー】で決定します。**

# 設定確認の画面 **各モードに戻る場合は、【Backキー】(やめる・もどる)を使用し、再度設定をおこなってください。**

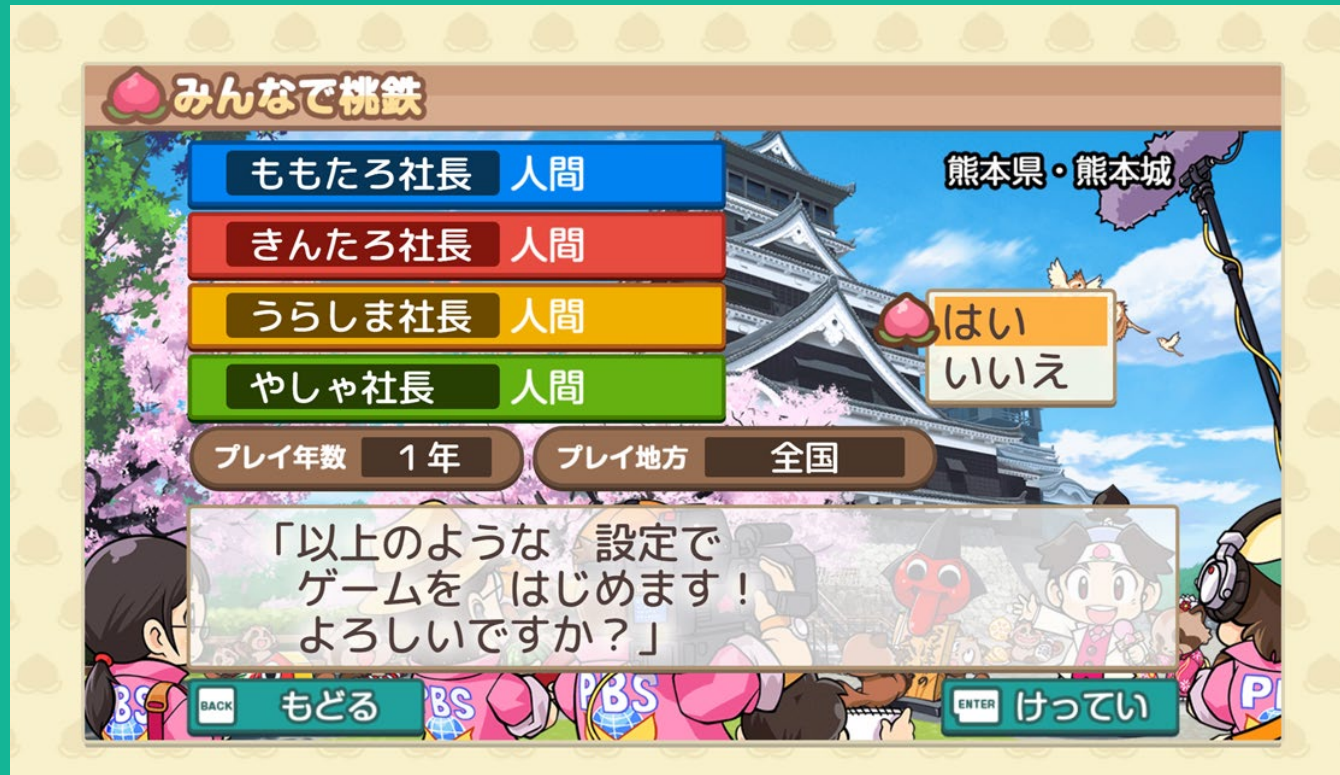

#### **79-1 Jac0544**

#### **設定した項目を最終確認してください。 そのまま進む場合は【はい】を選択してください。**

#### すべての設定を完了しゲーム開始となります KONAM 大久保 後楽園 日本橋 船橋 佐原 参考文献、関連資料一覧 千駄ヶ谷 銀座 幕張 社長のみなさん! 4月ですよ~  $511$ ももたろ社長 5000万円 あと0マス きんたろ社長 5000万円 あと0マス うらしま社長 5000万円 あと0マス 合ホーム やしゃ社長 5000万円 あと0マス  $\mathbb{Z}$ ver.09ac0544 **ゲーム中のキー操作方法はP.15をご参照ください**

# ● 右側情報ページの表示切り替えができます

**『桃鉄 教育版』では『虫メガネ』機能がご利用いただけます。見たい駅や表示マークがでている箇所に 『虫メガネ』を当てることで情報をみることができます。**

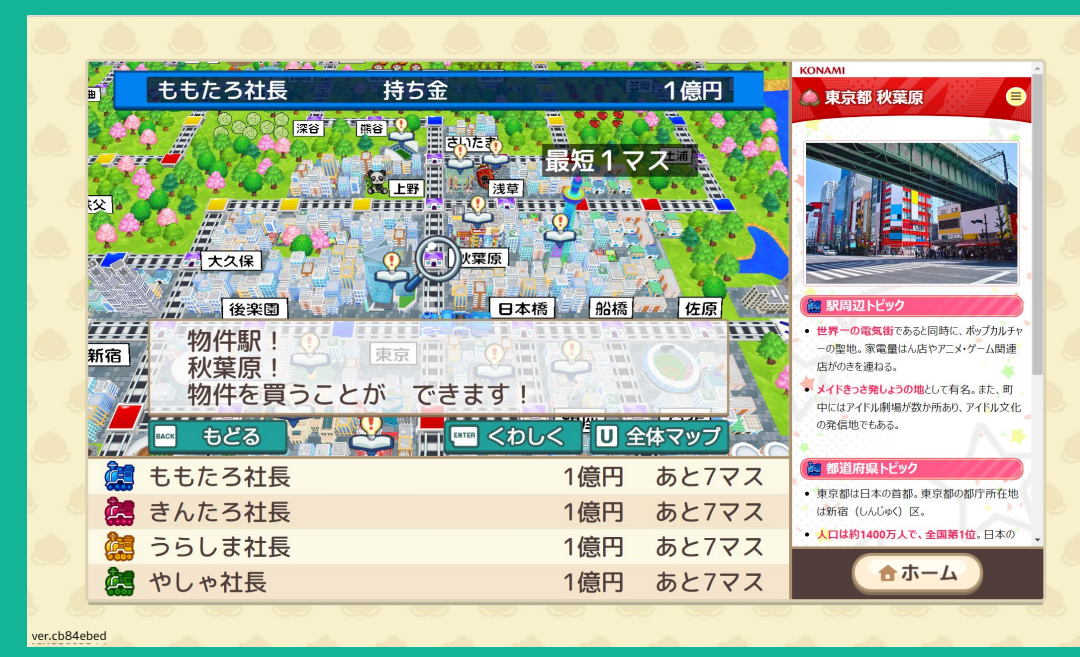

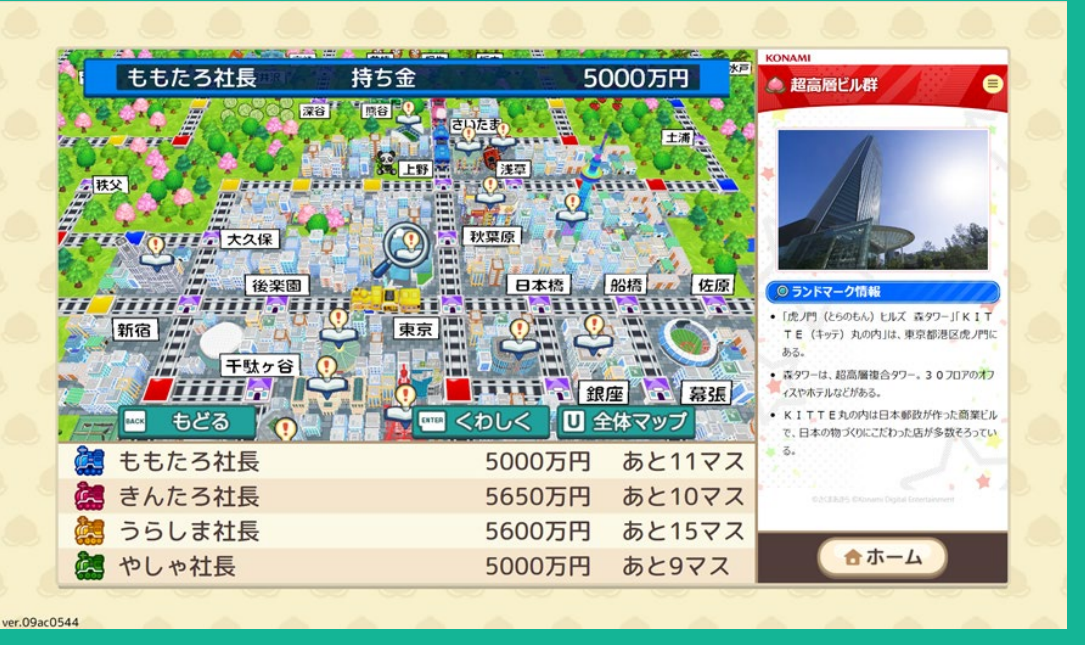

#### **【2またはYキー】で『虫メガネ』に切り替えた後、見たい箇所に 『虫メガネ』を合わせ、【Enterキー】を押してください。**

今後のアップデートで「画面右側のMap表示」追加を検討しております。 アップデート情報など最新情報は公式HPへ掲載いたします。

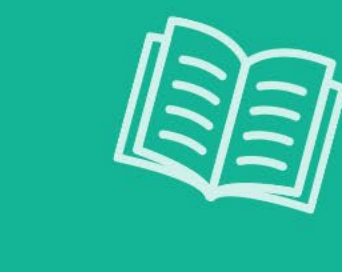

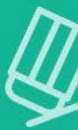

# ゲームのセーブについて

**・セーブして終了する方法 ・つづきから遊ぶ方法**

000000000

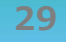

# セーブして終了する方法① **途中まで進めたゲームはセーブして終了することができます。 セーブして終了すれば、今後つづきから遊ぶことが可能です。**

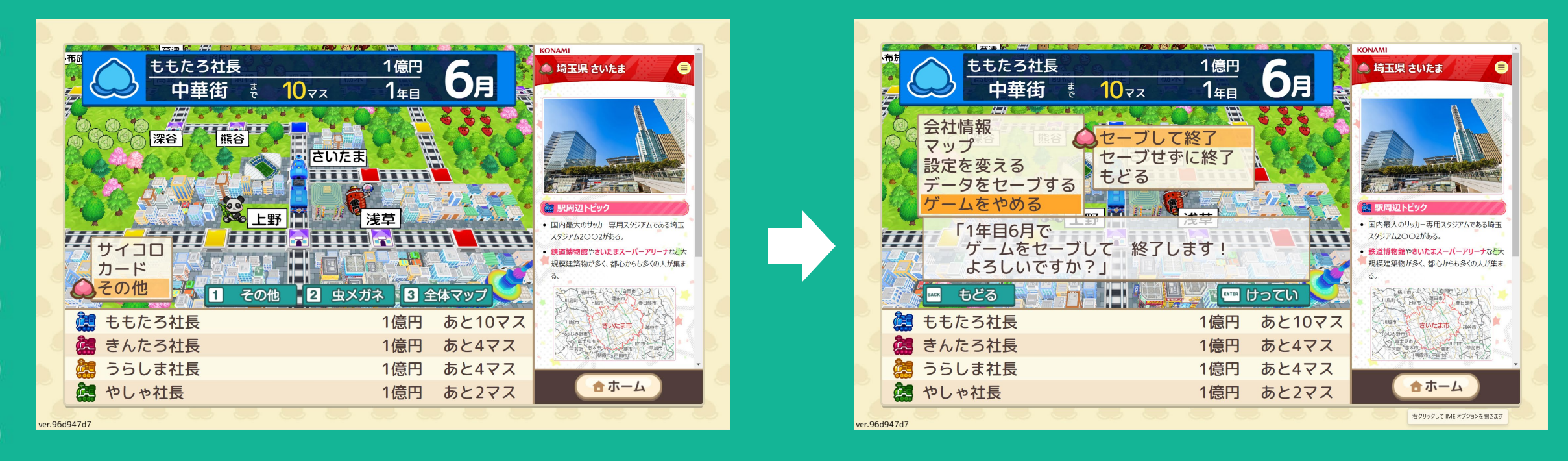

**【その他】→【ゲームをやめる】→【セーブして終了】の順に選択します。** ※セーブ後もゲームを続けたい場合は【その他】→【データをセーブする】を選択してください。 **30** ©さくまあきら ©Konami Digital Entertainment

# セーブして終了する方法2 **セーブデータはテキストファイルになります。任意のフォルダへの保存をお願いいたします。**

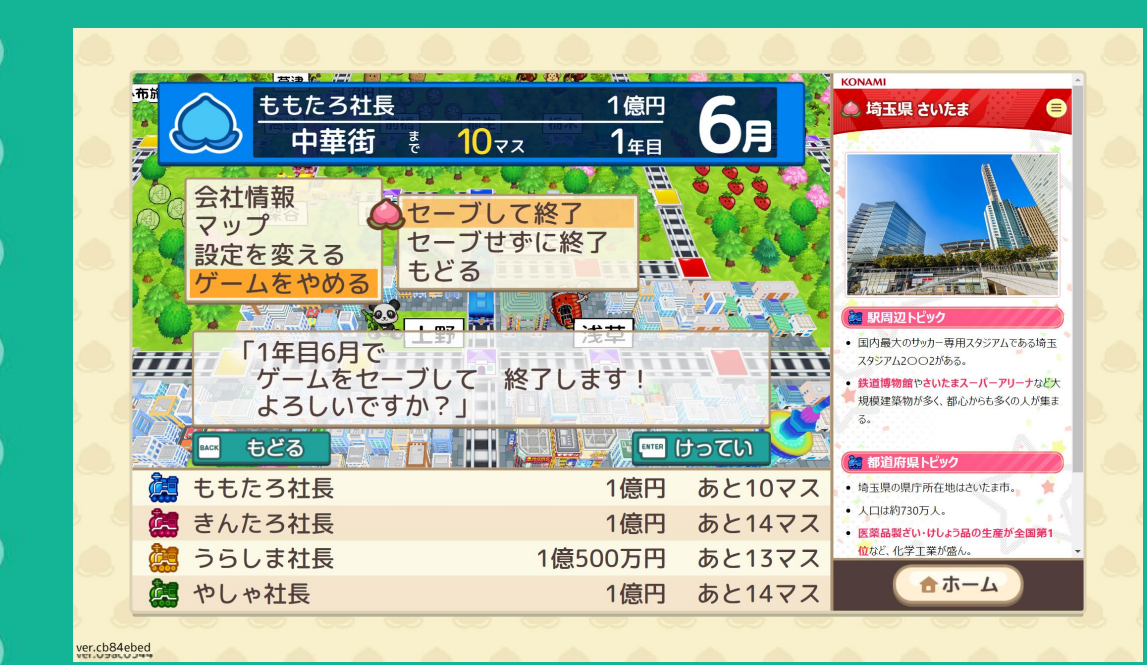

**【Enterキー】を押して次に進みます。 右上にポップアップが表示されたら、**

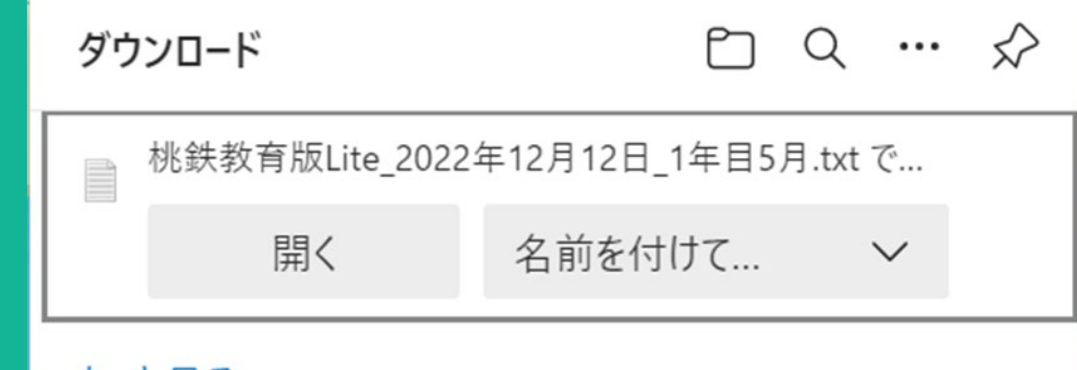

#### もっと見る

# **【名前を付けて保存】を選択してください。**

※こちらの表示は「Microsoft Edge 」を使用した場合のものです。 ご利用の機種やブラウザにより表示内容は異なる場合がございます。

# 『つづきから』ゲームをはじめる方法 **セーブして終了したゲームを『つづきから』はじめることができます。**

 $\bullet$ 

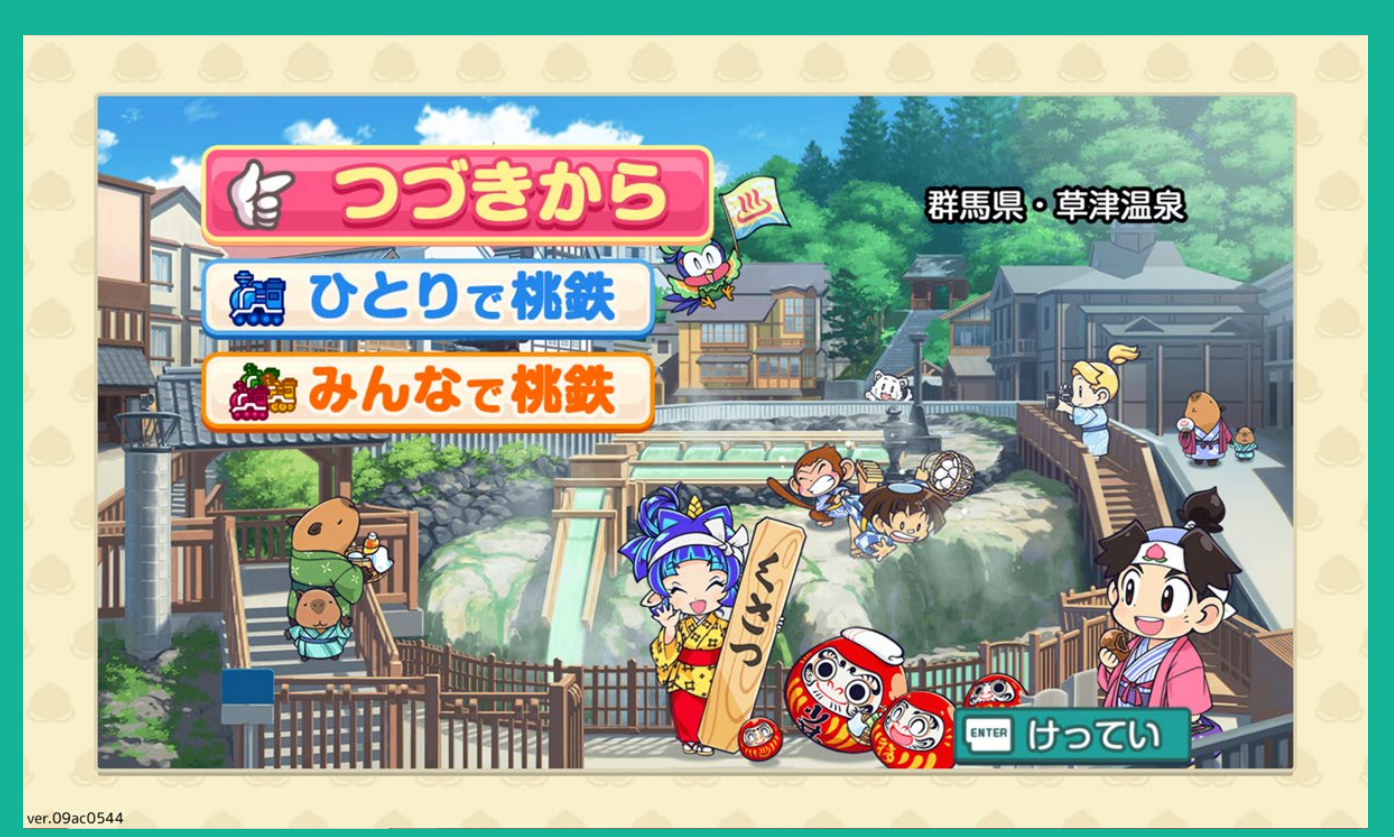

#### **モード選択画面より、【つづきから】を選択します。**

# ● セーブデータを開く **フォルダが開きますので、セーブ時に保存したテキストファイルを選択してください。**  $\qquad \qquad \bullet$

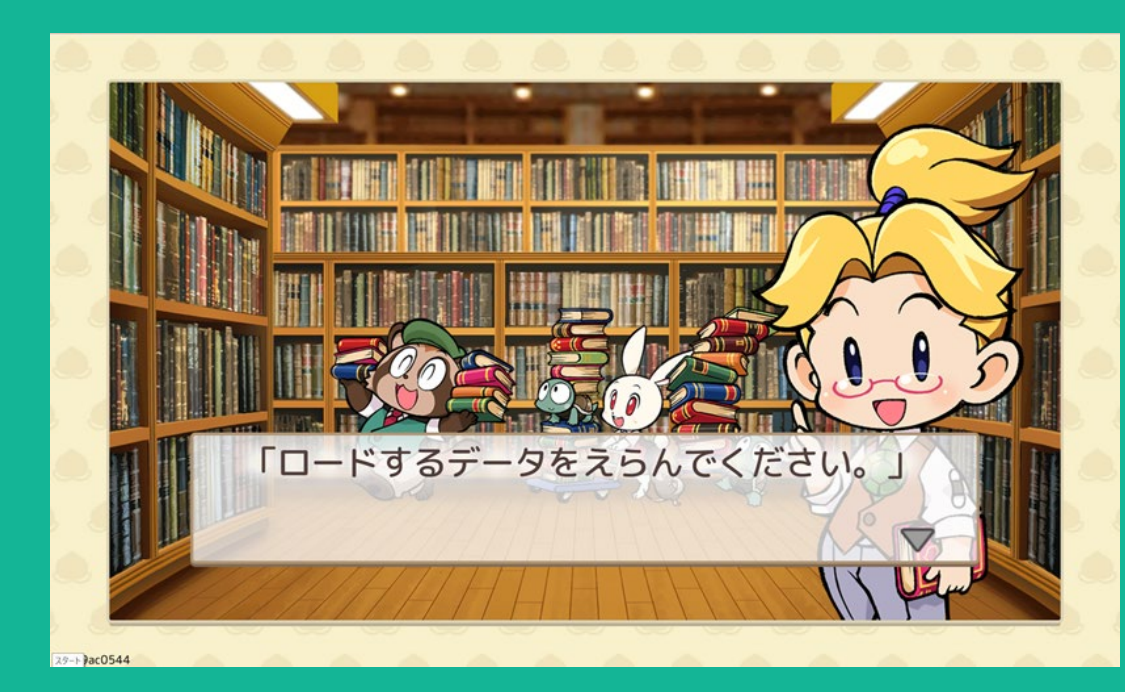

 $\bullet$ 

O

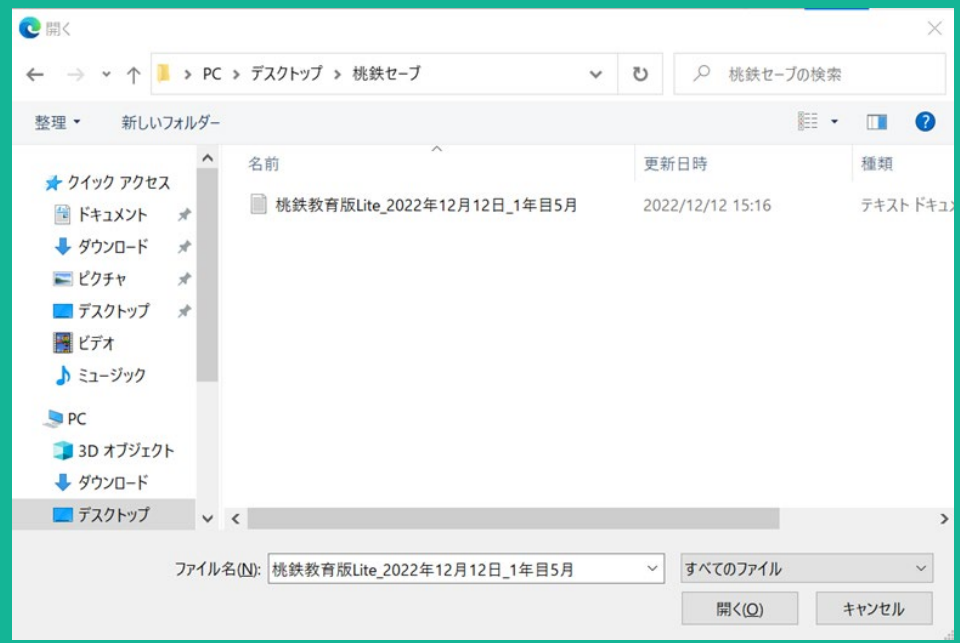

※ご利用の機種やブラウザにより表示内容は異なる場合がございます。

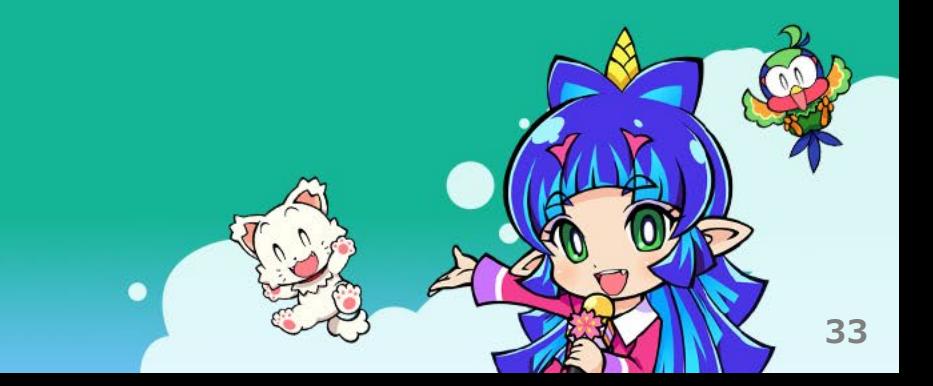

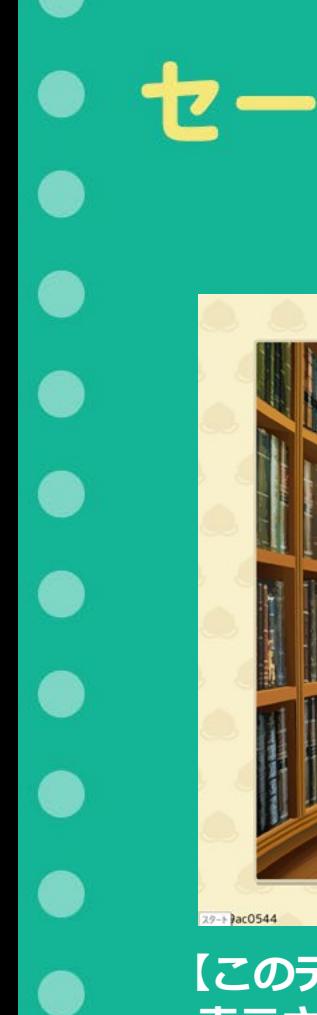

# セーブデータを読み込む

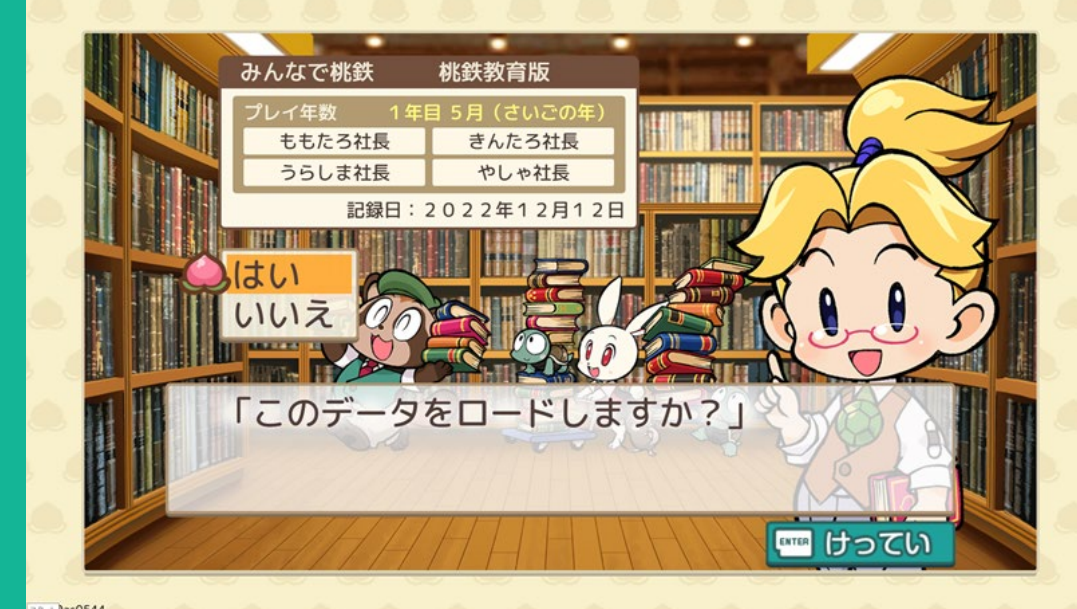

#### **【このデータをロードしますか?】と 表示されていればデータ読み込みは成功です。**

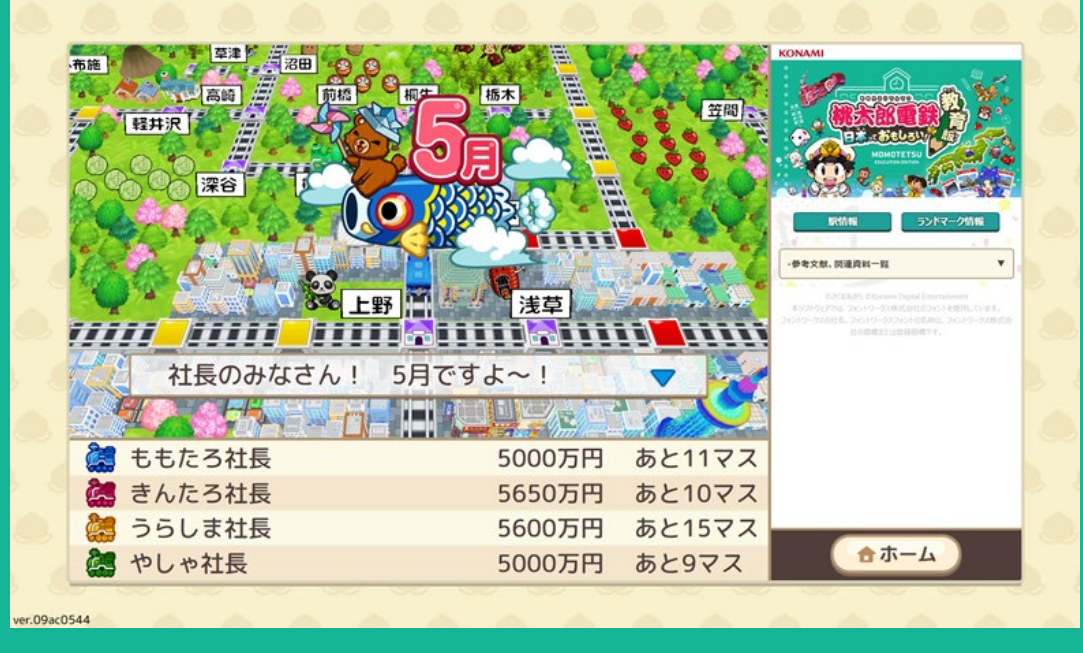

**【はい】を選択しつづきからゲームを始めてください。**

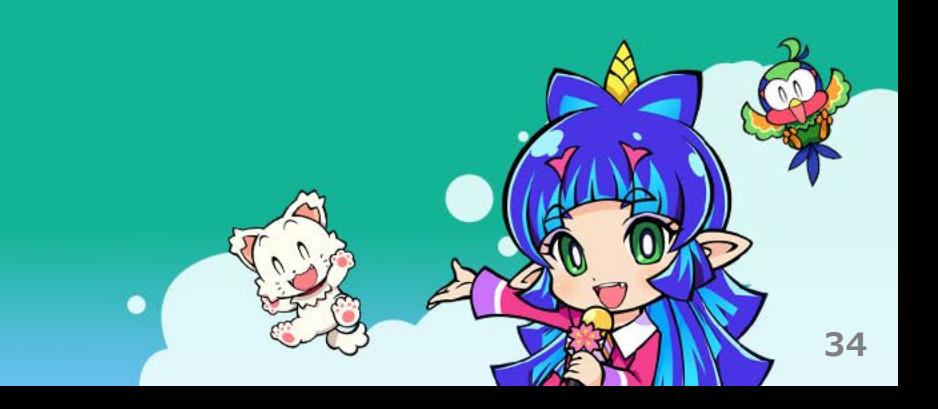

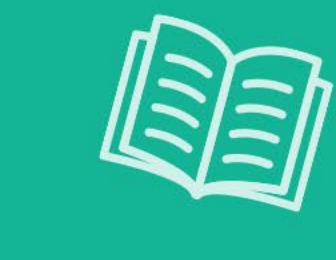

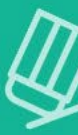

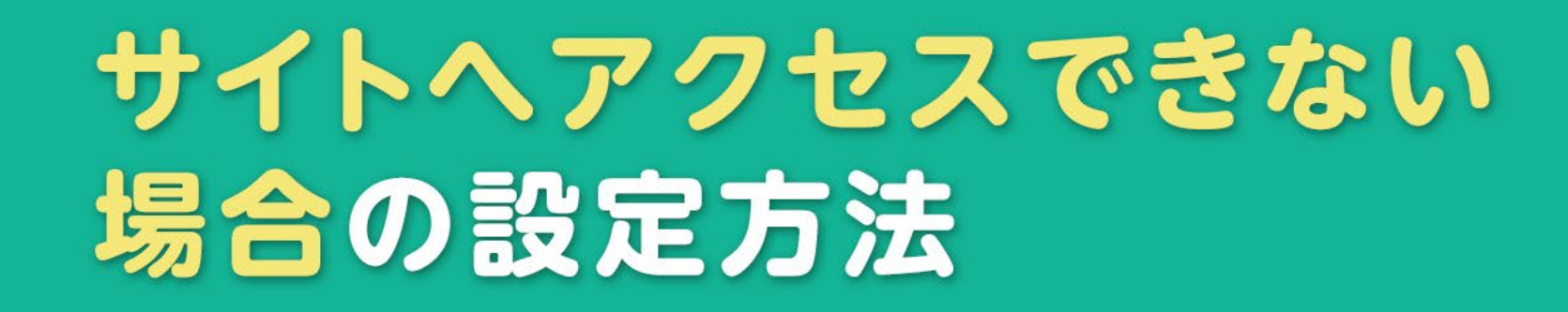

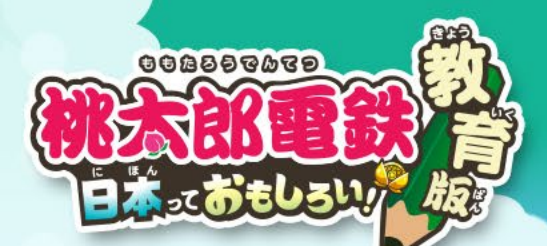

©さくまあきら ©Konami Digital Entertainment

**35**

# $\bullet$

サイト(各URL)ヘアクセスできない場合 **アクセス制限などによりサイトに接続が出来ない場合は、 以下URLへのアクセスが出来るよう設定を行ってください。 もしくは、ICT支援ご担当者やITご担当者などに本ページをお渡しの上設定を行ってください。 以下URLをコピーしアクセス制限の解除設定または、アクセス許可の設定を行ってください。** https://momo-edu.konami.net/ https://momotetsu-edu.konami.net/ https://legal.konami.com/

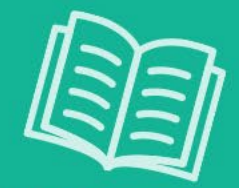

最新情報はこちら **最新情報は、公式サイトの「桃太郎電鉄 教育版」ページに掲載いたします。** https://www.konami.com/games/momotetsu/education/

お問い合わせ先 [https://ja-support1.konami.com/hc/ja/requests/new?ticket\\_form\\_id=13655082624537](https://ja-support1.konami.com/hc/ja/requests/new?ticket_form_id=13655082624537) **受付時間:平日10:00-12:00 13:00-17:00**

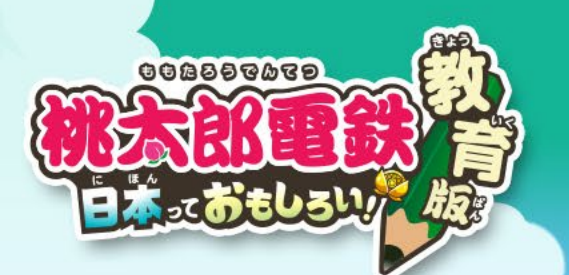

# ありがとうございました!